# Blog Creation

# **How to Create a Blog?**

In this Relgo Workspace, we can create our Own blog through following the below steps:

#### **Step 1: Open www.relgo.com site**

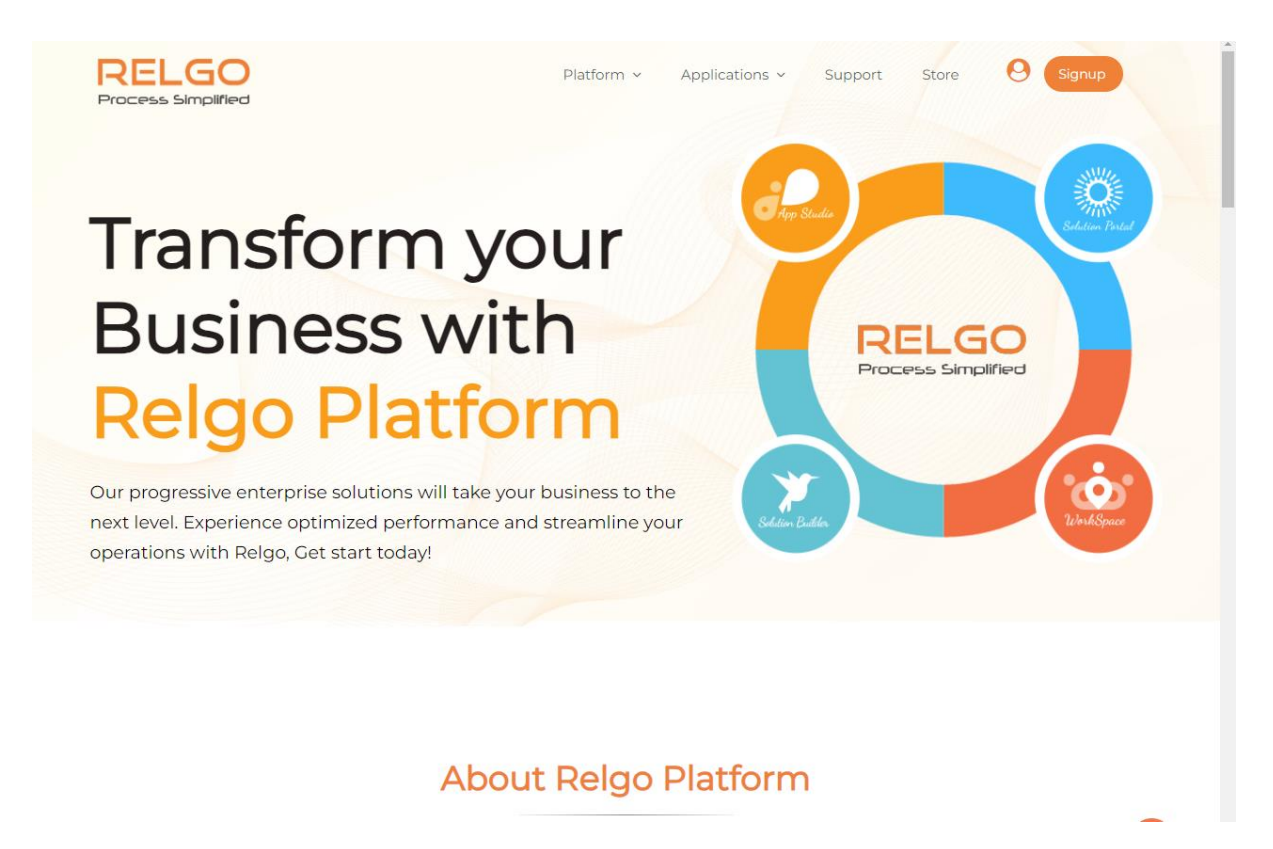

#### **Step 2: Login with your credentials to Workspace site**

Login to Workspace using the valid credentials.

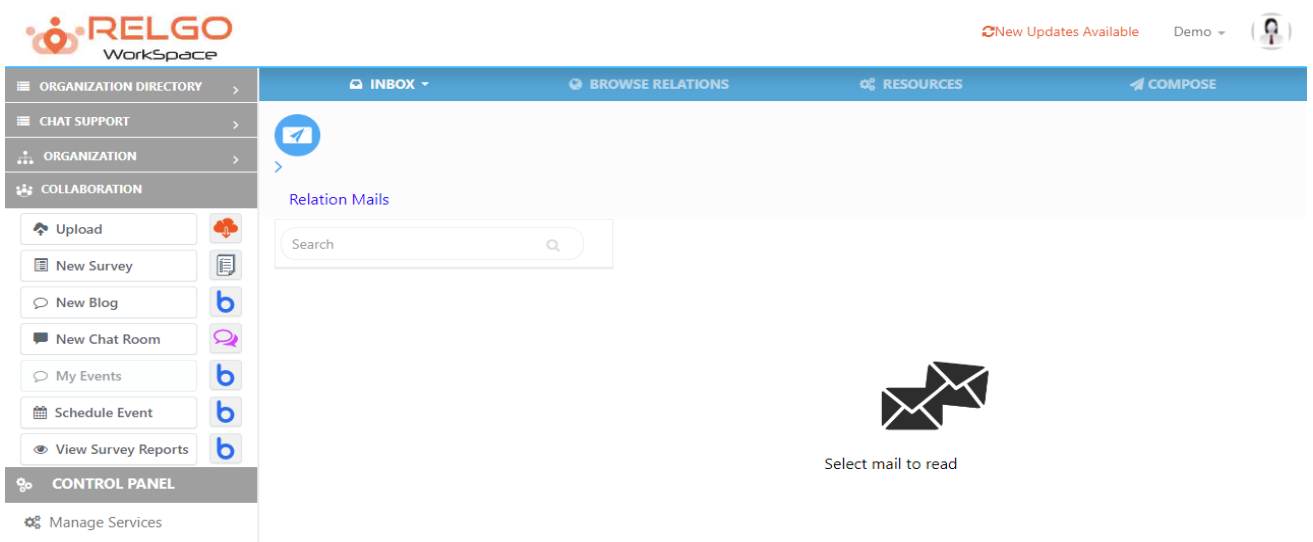

## **Step 3: Click on New Blog**

Under Collaboration click on new blog to create blog

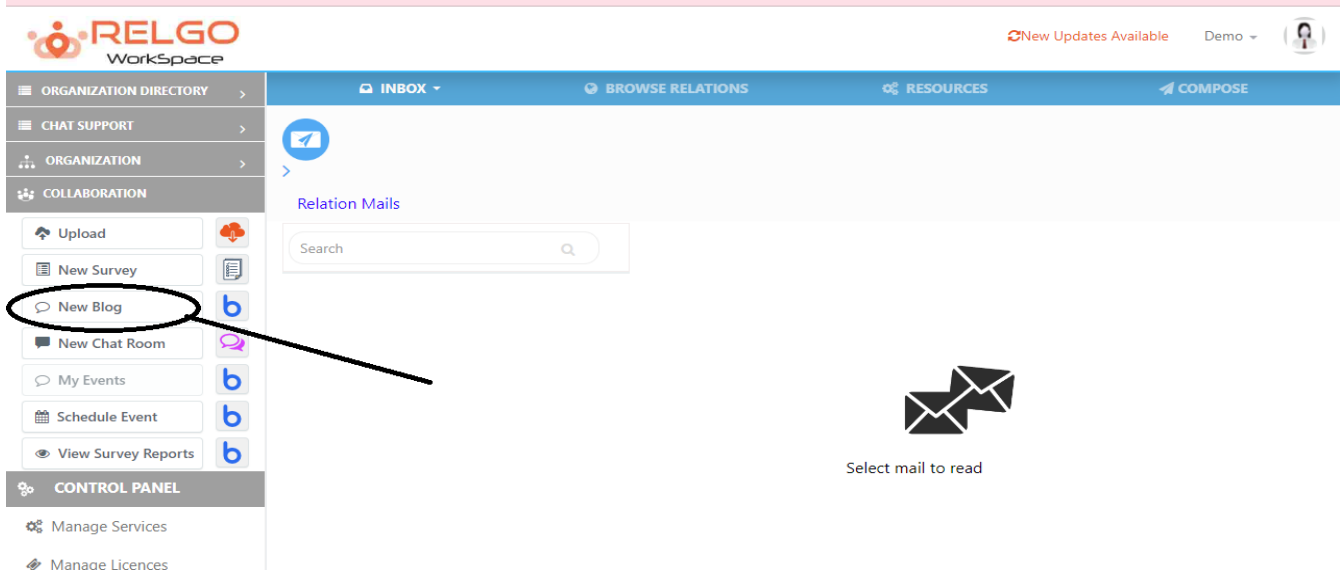

## **Step 4: Create Blog Space**

First step is to create the blog space. Blog space is nothing but creating a space for individual feature/blog related to one specific topic. We can create N no of Blog spaces.

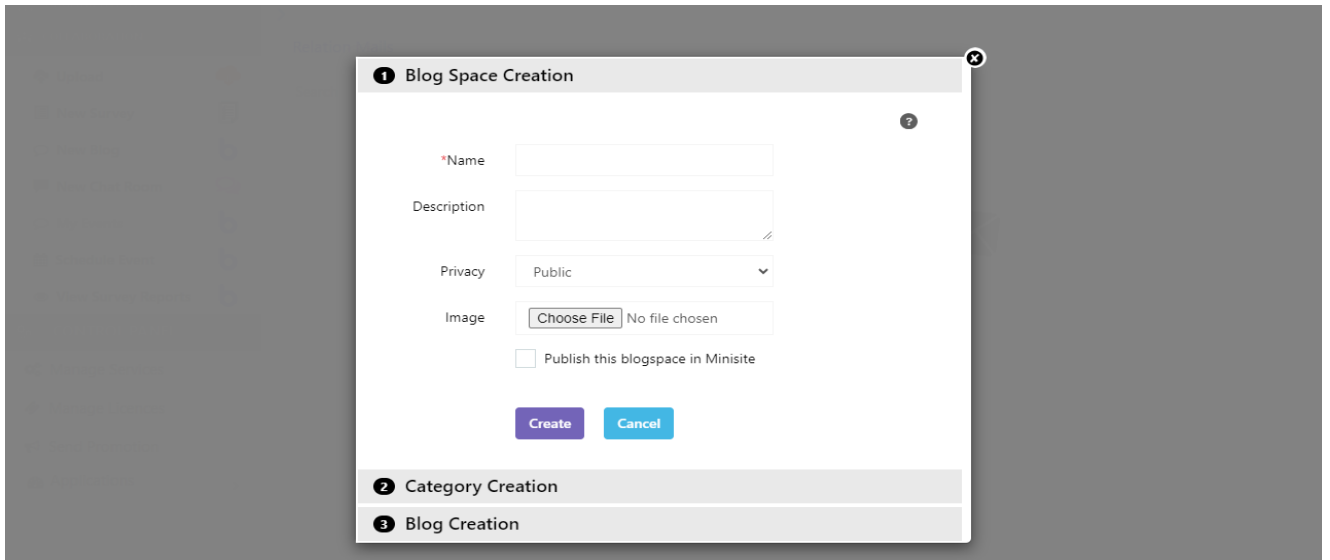

## **Step 5: Create Category**

Once the Blog space is created, next is create a category. Each Blog space many contain number of categories.

While creating category, select the Blog space to which the category needs to be created.

One can upload the image to the Category by browsing the image in the given field.

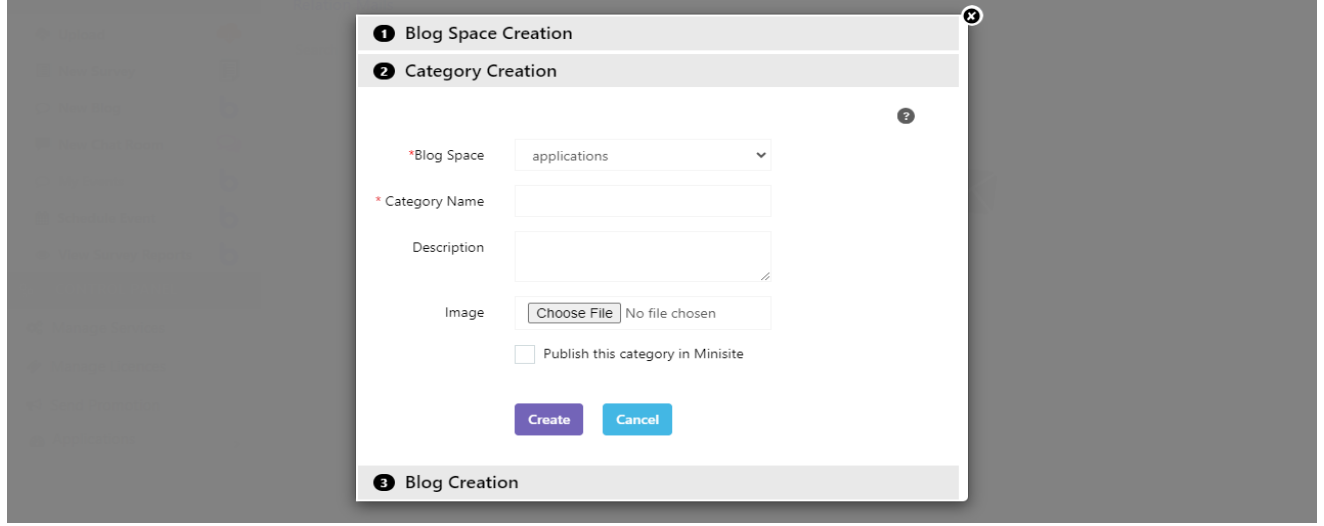

### **Step 6: Create Blog**

After creating Blog space & Category, next step is to create Blog.

By clicking on New Blog, page will be redirected to the Blog creation page.

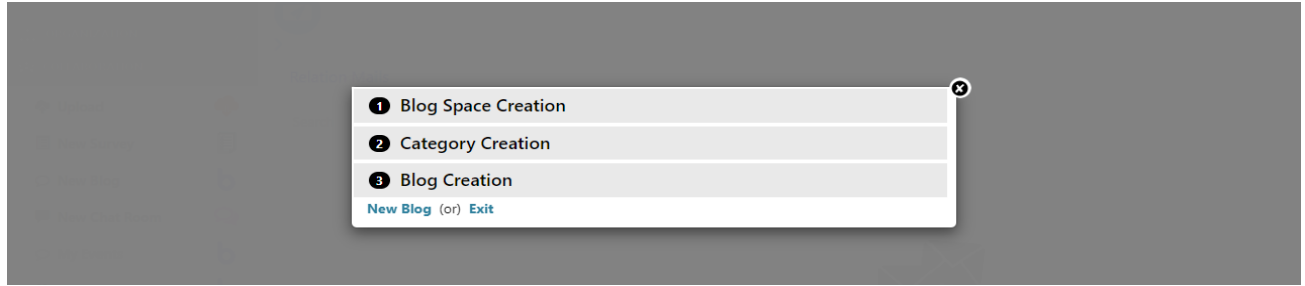

### **Blog Creation Page:**

Provide the Blog Name in the respective field.

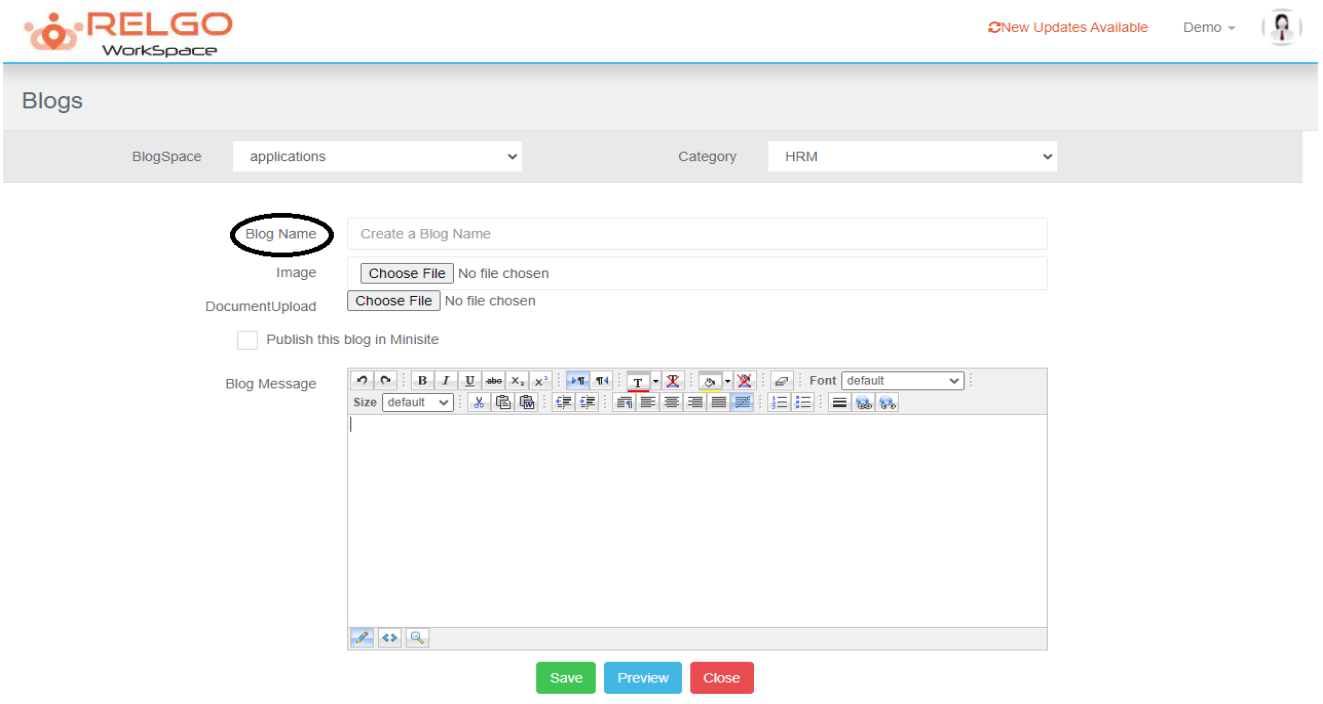

Image to the Blog can be uploaded in the provided section by browsing.

Document can be attached to the Blog by uploading the document using the respective field.

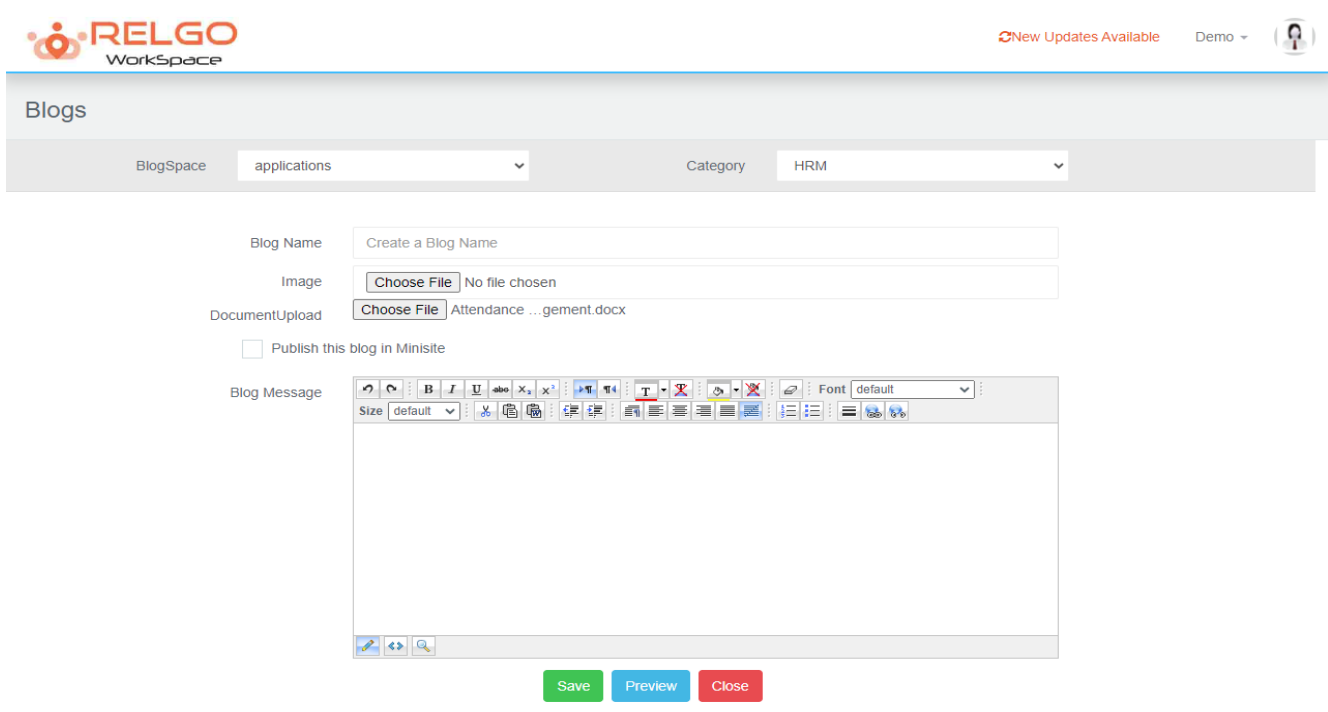

### **Step 7: Save Blog**

Once the Blog name, Image, Document has uploaded user can write the blog in the provided blank space/ text box & then click on Save.

Preview option is also available to preview the Blog before saving.

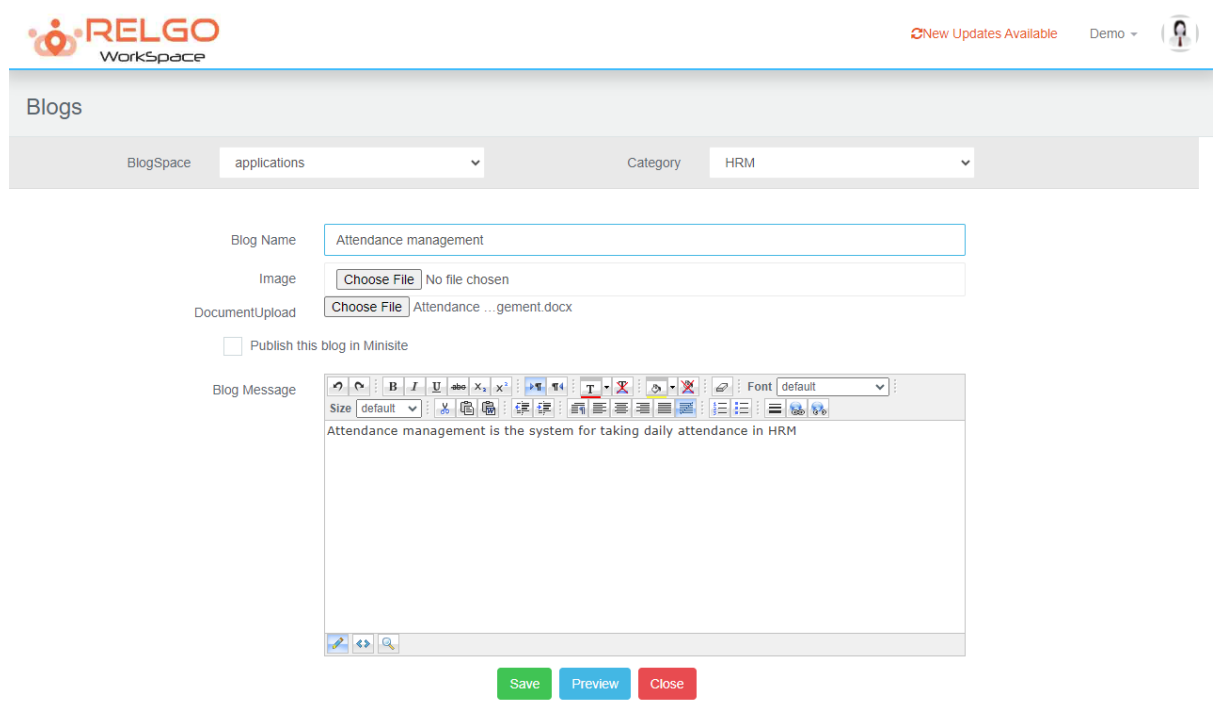

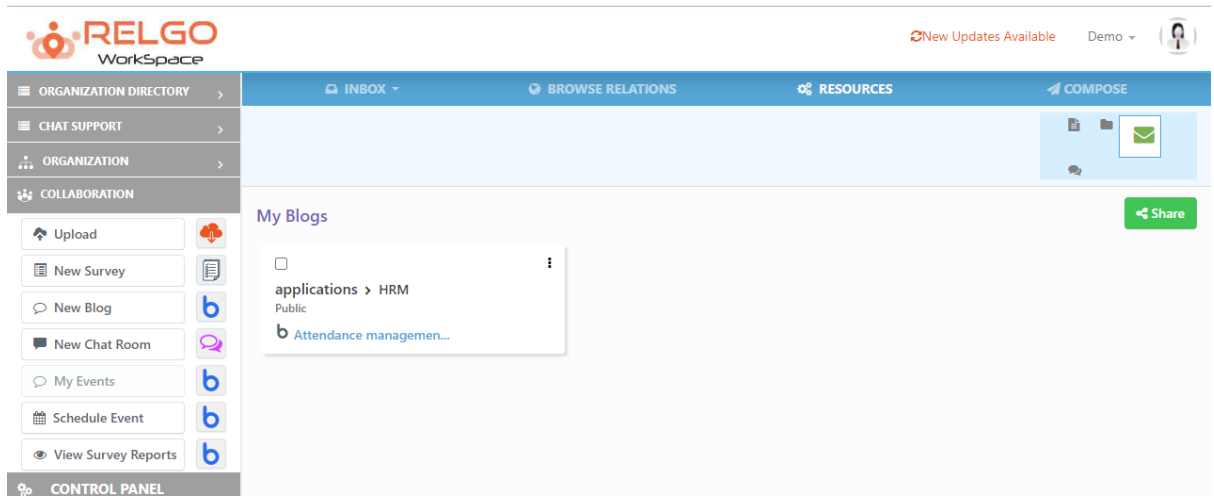

Finally Blog is created successfully.